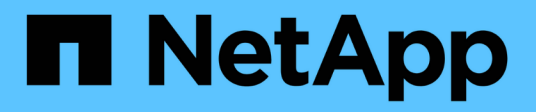

# **Utilisez les charges de travail des bases de données**

Database workloads

NetApp July 08, 2024

This PDF was generated from https://docs.netapp.com/fr-fr/workload-databases/explore-savings.html on July 08, 2024. Always check docs.netapp.com for the latest.

# **Sommaire**

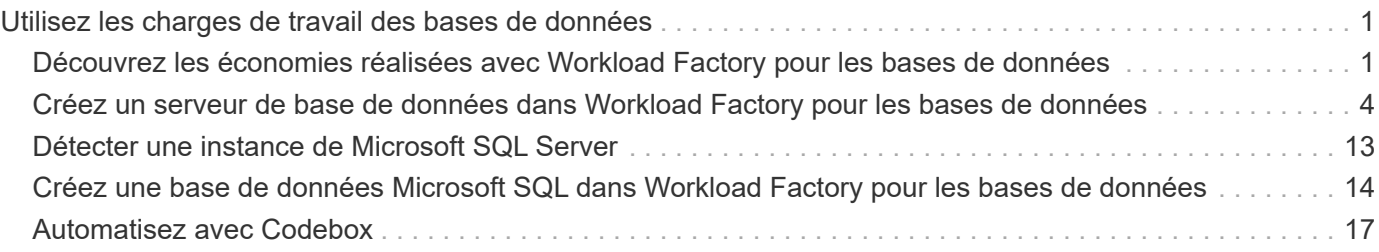

# <span id="page-2-0"></span>**Utilisez les charges de travail des bases de données**

# <span id="page-2-1"></span>**Découvrez les économies réalisées avec Workload Factory pour les bases de données**

Découvrez les économies réalisées pour les charges de travail de vos bases de données grâce au stockage Amazon Elastic Block Store (EBS).

Workload Factory fournit un calculateur. Vous pouvez ainsi comparer les différents composants de coûts liés à l'exécution des workloads Microsoft SQL Server, par exemple le stockage, le calcul, la licence SQL, les snapshots et les clones pour vos workloads de base de données sur les systèmes de fichiers FSX pour ONTAP par rapport au stockage Elastic Block Store (EBS). Selon vos besoins en stockage, vous constaterez peut-être que les systèmes de fichiers FSX pour ONTAP sont les plus économiques pour vos workloads de base de données.

Le calculateur indique si le stockage des workloads de base de données sur ces serveurs Microsoft SQL coûterait moins cher si vous utilisez un système de fichiers FSX pour ONTAP.

Si Workload Factory détermine que vous pourriez économiser de l'argent en exécutant ces workloads sur un système de fichiers FSX pour ONTAP, vous pouvez déployer Microsoft SQL sur FSX pour ONTAP directement à partir du calculateur de Workload Factory. Dans certains cas, Workload Factory peut vous recommander de déployer plusieurs systèmes de fichiers en fonction de la quantité de stockage que vous utilisez actuellement et des caractéristiques de performances de vos charges de travail de base de données. Dans certains cas, Workload Factory peut vous recommander de déployer plusieurs systèmes de fichiers en fonction de la quantité de stockage que vous utilisez actuellement et des caractéristiques de performances de vos charges de travail de base de données.

# **Indiquez la configuration système requise**

Si vous avez activé *automate* mode [\("en savoir plus sur les modes"\)](https://docs.netapp.com/us-en/workload-setup-admin/operational-modes.html) en ajoutant des informations d'identification AWS à votre compte Workload Factory, Workload Factory peut identifier tous les systèmes de stockage disponibles dans votre compte AWS et afficher les caractéristiques des volumes de ces systèmes dans la page d'inventaire Storage. Le compte AWS recherché est basé sur les informations d'identification que vous avez définies dans votre compte Workload Factory.

Cette figure présente les volumes découverts dans un compte AWS sur les systèmes FSX pour Windows File Server.

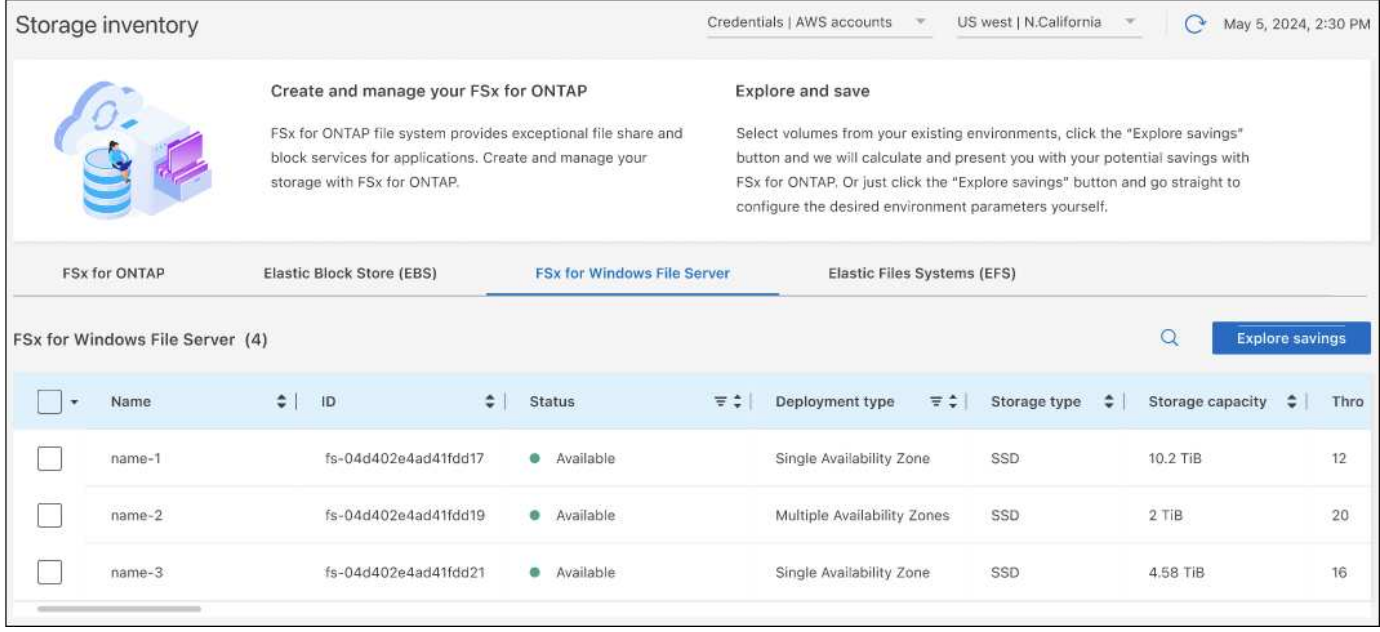

Si vous n'avez pas ajouté d'informations d'identification pour lier votre compte Workload Factory à un compte AWS (appelé *Basic* mode), vous pouvez entrer manuellement les caractéristiques requises pour un système de stockage que vous prévoyez de déployer et le calculateur de stockage déterminera le meilleur système de fichiers en fonction du coût. Vous pouvez utiliser cette méthode pour étendre l'étendue d'un nouveau système de fichiers FSX for ONTAP tout en utilisant *automate* mode également.

Cette figure présente la page de calculateur de stockage, en comparant FSX pour ONTAP et le stockage EBS.

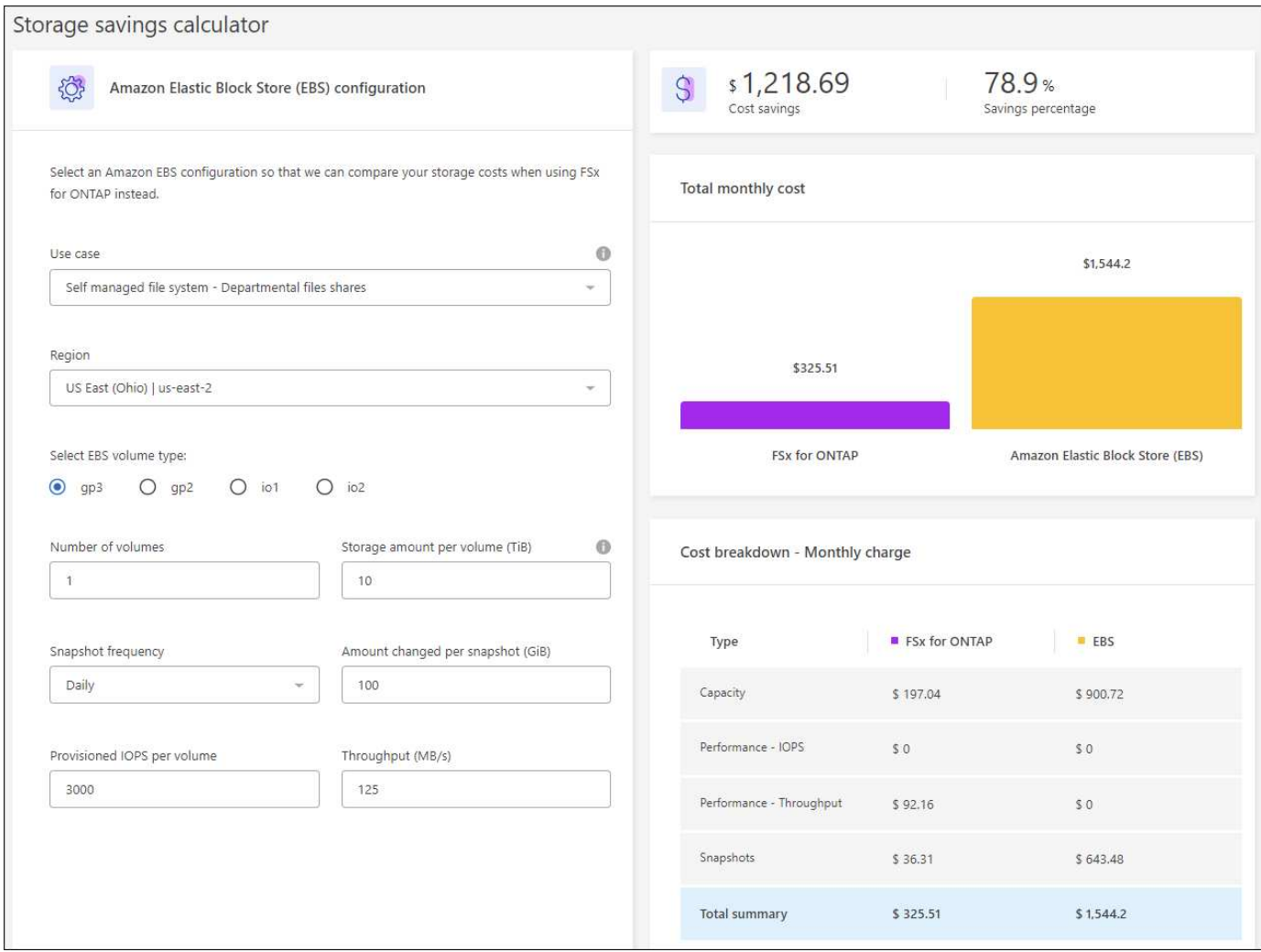

# **Avant de commencer**

Avant de commencer, remplissez les conditions préalables suivantes :

- Vérifiez que vous ["accorder des autorisations](https://docs.netapp.com/us-en/workload-setup-admin/add-credentials.html) *[automatiser](https://docs.netapp.com/us-en/workload-setup-admin/add-credentials.html)*["](https://docs.netapp.com/us-en/workload-setup-admin/add-credentials.html) utilisez votre compte AWS pour détecter les systèmes Elastic Block Store (EBS) dans l'inventaire de vos bases de données.
- Détection des hôtes du stockage EBS dans l'inventaire de vos bases de données. ["Découvrez comment](#page-14-0) [détecter des hôtes"](#page-14-0).

# **Étapes**

- 1. Connectez-vous au ["Console Workload Factory"](https://console.workloads.netapp.com).
- 2. Dans la mosaïque bases de données, sélectionnez **aller à l'inventaire des bases de données**.
- 3. Sélectionnez l'onglet **Explorer les économies**.
- 4. Cliquez sur **Explorer les économies** pour le serveur de base de données utilisant le stockage EBS.
- 5. Fournissez éventuellement les informations suivantes sur les clones et les snapshots de votre stockage EBS pour une estimation plus précise des économies.
	- a. **Fréquence d'instantané** : sélectionnez une fréquence d'instantané dans la liste déroulante.
	- b. **Fréquence d'actualisation de clone** : sélectionnez une fréquence d'actualisation de clone dans la liste déroulante.
	- c. **Taux de modification mensuel** : saisissez le pourcentage de changements de données de clonage et

d'instantanés en moyenne par mois.

6. Passez en revue les calculs et les recommandations fournis sur la page.

De plus, faites défiler jusqu'au bas de la page jusqu'à **Exporter PDF**.

# **Déployez FSX pour les systèmes de fichiers ONTAP**

Si vous souhaitez passer à FSX pour ONTAP pour réaliser des économies, cliquez sur **Créer** pour créer le(s) système(s) de fichiers directement à partir de l'assistant Créer un système de fichiers FSX pour ONTAP ou cliquez sur **Enregistrer** pour enregistrer la/les configuration(s) recommandée(s) ultérieurement.

# **Méthodes de déploiement**

En *automate* mode, vous pouvez déployer le système de fichiers FSX for ONTAP directement à partir de Workload Factory. Vous pouvez également copier le contenu de la fenêtre Codebox et déployer le système à l'aide de l'une des méthodes Codebox.

En mode *Basic*, vous pouvez copier le contenu de la fenêtre Codebox et déployer le système de fichiers FSX for ONTAP à l'aide de l'une des méthodes Codebox.

# <span id="page-5-0"></span>**Créez un serveur de base de données dans Workload Factory pour les bases de données**

La création d'un nouveau serveur Microsoft SQL, ou hôte de base de données, dans les bases de données nécessite un déploiement du système de fichiers FSX pour ONTAP et des ressources pour Active Directory.

# **Description de la tâche**

Vous aurez besoin des identifiants de compte AWS et des autorisations *automate*.

Avant de commencer, découvrez les types de déploiement de stockage disponibles pour la configuration des hôtes de base de données, le déploiement Active Directory, les modes de fonctionnement de Workload Factory et les conditions requises pour effectuer cette opération.

Après le déploiement, vous devrez [Activez la connexion à distance sur Microsoft SQL Server.](#page-14-1)

# **FSX pour les déploiements de systèmes de fichiers ONTAP**

La création d'un nouveau serveur Microsoft SQL nécessite un système de fichiers FSX pour ONTAP en tant que système back-end de stockage. Vous pouvez utiliser un système de fichiers FSX pour ONTAP existant ou créer un nouveau système de fichiers. Si vous sélectionnez un système de fichiers FSX pour ONTAP existant comme back-end de stockage du serveur de base de données, nous créons une nouvelle VM de stockage pour les workloads Microsoft SQL.

Les systèmes de fichiers FSX pour ONTAP disposent de deux modèles de déploiement Microsoft SQL Server : *instance de cluster de basculement (FCI)* ou *autonome*. Différentes ressources sont créées pour le système de fichiers FSX pour ONTAP selon le modèle de déploiement de FSX pour ONTAP que vous sélectionnez.

• **Instance de cluster de basculement (FCI) déploiement Microsoft SQL** : un système de fichiers FSX pour NetApp ONTAP à plusieurs zones de disponibilité est déployé lorsqu'un nouveau système de fichiers FSX pour ONTAP est sélectionné pour le déploiement FCI. Des volumes et des LUN distincts sont créés pour les fichiers de données, de journaux et de tempdb pour un déploiement FCI. Un volume et une LUN supplémentaires sont créés pour quorum ou disque témoin pour le cluster Windows.

• **Déploiement autonome de Microsoft SQL** : un système de fichiers FSX pour ONTAP à zone de disponibilité unique est créé lors de la création d'un nouveau serveur Microsoft SQL. De plus, des volumes et des LUN distincts sont créés pour les fichiers de données, de journaux et de tempdb.

# **Active Directory**

Les événements suivants se produisent pour Active Directory (AD) pendant le déploiement :

- Un nouveau compte de service Microsoft SQL est créé dans le domaine si vous ne fournissez pas de compte de service SQL existant.
- Le cluster Windows, les noms d'hôte de nœud et le nom FCI Microsoft SQL sont ajoutés en tant qu'ordinateurs gérés au compte de service Microsoft SQL.
- L'entrée de cluster Windows dispose des autorisations nécessaires pour ajouter des ordinateurs au domaine.

# **Restauration des ressources**

Si vous décidez de restaurer vos ressources DNS (Domain Name System), les enregistrements de ressources dans AD et DNS ne sont pas supprimés automatiquement. Vous pouvez supprimer les enregistrements du serveur DNS et d'AD comme suit.

- Pour AD géré par l'utilisateur, d'abord ["Retirez l'ordinateur AD"](https://learn.microsoft.com/en-us/powershell/module/activedirectory/remove-adcomputer?view=windowsserver2022-ps). Ensuite, connectez-vous au serveur DNS à partir du gestionnaire DNS et ["Supprimez les enregistrements de ressources DNS"](https://learn.microsoft.com/en-us/windows-server/networking/technologies/ipam/delete-dns-resource-records)de .
- Pour Microsoft AD géré par AWS, ["Installez les outils d'administration AD"](https://docs.aws.amazon.com/directoryservice/latest/admin-guide/ms_ad_install_ad_tools.html). Ensuite, ["Retirez l'ordinateur](https://learn.microsoft.com/en-us/powershell/module/activedirectory/remove-adcomputer?view=windowsserver2022-ps) [AD".](https://learn.microsoft.com/en-us/powershell/module/activedirectory/remove-adcomputer?view=windowsserver2022-ps) Enfin, connectez-vous au serveur DNS à partir du gestionnaire DNS et ["Supprimez les](https://learn.microsoft.com/en-us/windows-server/networking/technologies/ipam/delete-dns-resource-records) [enregistrements de ressources DNS"](https://learn.microsoft.com/en-us/windows-server/networking/technologies/ipam/delete-dns-resource-records)de .

### **Modes de fonctionnement d'usine de la charge de travail**

Workload Factory propose trois modes de fonctionnement selon le niveau de confort avec lequel Workload Factory gère vos ressources AWS.

*Basic* **mode** : dans ce mode de fonctionnement, vous n'avez pas besoin d'associer des informations d'identification de compte AWS dans Workload Factory. Vous pouvez copier ou télécharger un modèle YAML partiellement rempli à partir de la zone de code à remplir en dehors de Workload Factory.

*Read* **mode** : dans ce mode de fonctionnement, vous fournissez les informations d'identification du compte AWS avec des autorisations de lecture qui vous permettent de remplir le formulaire *Quick create* ou *Advanced create*, puis de le copier ou de le télécharger. Vous pouvez également rediriger vers CloudFormation à partir de Workload Factory avec les détails du formulaire dûment remplis. Et vous pourrez gérer le serveur de base de données déployé dans Workload Factory.

*automate* **mode** : dans ce mode de fonctionnement, vous fournissez les informations d'identification du compte AWS avec des autorisations d'automatisation qui vous permettent de créer et de gérer des ressources AWS dans Workload Factory.

#### **Avant de commencer**

Assurez-vous de disposer des conditions préalables suivantes avant de créer un nouvel hôte de base de données.

# **Informations d'identification et autorisations**

Vous devez ["Identifiants de compte AWS et autorisations de mode automatisées"](https://docs.netapp.com/us-en/workload-setup-admin/add-credentials.html) créer un nouvel hôte de base de données dans Workload Factory.

Vous pouvez également utiliser la Codebox pour copier un modèle vide ou créer un modèle complet pour déployer une base de données hors de Workload Factory à l'aide de l'API REST, de l'interface de ligne de commande AWS ou d'AWS CloudFormation. ["En savoir plus sur l'automatisation de Codebox".](https://docs.netapp.com/us-en/workload-setup-admin/codebox-automation.html)

# **Active Directory**

Lorsque vous vous connectez à Active Directory, vous devez disposer d'un accès administrateur avec des autorisations pour effectuer les opérations suivantes :

- Rejoindre le domaine
- Créer des objets d'ordinateur
- Créer des objets dans l'unité d'organisation par défaut (UO)
- Lire toutes les propriétés
- Faire de l'utilisateur de domaine un administrateur local sur les nœuds AD
- Créez un utilisateur de service Microsoft SQL Server dans AD, s'il n'existe pas déjà

# **Étape 1 : création d'un serveur de base de données**

Vous pouvez utiliser les modes de déploiement *Quick CREATE* ou *Advanced CREATE* pour effectuer cette tâche dans Workload Factory avec des autorisations de mode *automate*.

#### **Création rapide**

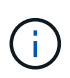

Dans *Quick create*, FCI est le modèle de déploiement par défaut, Windows 2016 est la version par défaut de Windows et SQL 2019 Standard Edition est la version par défaut de SQL.

# **Étapes**

- 1. Connectez-vous au ["Console Workload Factory"](https://console.workloads.netapp.com).
- 2. Dans la mosaïque bases de données, sélectionnez **Deploy database host**.
- 3. Sélectionnez **création rapide**.
- 4. Sous **paramètres AWS**, fournissez les informations suivantes :
	- a. **Informations d'identification AWS** : sélectionnez les informations d'identification AWS avec des autorisations d'automatisation pour déployer le nouvel hôte de base de données.

Les informations d'identification AWS avec des autorisations *automate* permettent à Workload Factory de déployer et de gérer le nouvel hôte de base de données à partir de votre compte AWS dans Workload Factory.

Les identifiants AWS avec des autorisations *read* permettent à Workload Factory de générer un modèle CloudFormation que vous pouvez utiliser dans la console AWS CloudFormation.

Si vous ne disposez pas d'informations d'identification AWS associées à Workload Factory et que vous souhaitez créer le nouveau serveur dans Workload Factory, suivez **option 1** pour accéder à la page informations d'identification. Ajoutez manuellement les informations d'identification et les autorisations requises pour *automate* mode pour les charges de travail de la base de données.

Si vous souhaitez remplir le formulaire Créer un nouveau serveur dans Workload Factory afin de pouvoir télécharger un modèle de fichier YAML complet pour le déploiement dans AWS CloudFormation, suivez **option 2** pour vous assurer que vous disposez des autorisations requises pour créer le nouveau serveur dans AWS CloudFormation. Ajoutez manuellement les informations d'identification et les autorisations requises pour *read* mode pour les charges de travail de base de données.

Vous pouvez également télécharger un modèle de fichier YAML partiellement rempli à partir de la Codebox pour créer la pile en dehors de Workload Factory sans informations d'identification ni autorisations. Sélectionnez **CloudFormation** dans la liste déroulante de la zone de code pour télécharger le fichier YAML.

b. **Région et VPC** : sélectionnez une région et un réseau VPC.

Assurez-vous que les groupes de sécurité d'un noeud final d'interface existant autorisent l'accès au protocole HTTPS (443) aux sous-réseaux sélectionnés.

Terminaux de l'interface de services AWS (SQS, FSX, EC2, CloudWatch, CloudFormation, SSM) et le noeud final de la passerelle S3 sont créés pendant le déploiement s'ils sont introuvables.

Les attributs DNS VPC EnableDnsSupport et EnableDnsHostnames sont modifiés pour activer la résolution de l'adresse du terminal s'ils ne sont pas déjà définis sur true.

c. **Zones de disponibilité** : sélectionnez les zones de disponibilité et les sous-réseaux en fonction du modèle de déploiement de l'instance de cluster de basculement (FCI).

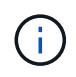

Les déploiements ici ne sont pris en charge que sur plusieurs zones de disponibilité (MAZ) FSX pour les configurations ONTAP.

Les sous-réseaux ne doivent pas partager la même table de routage pour la haute disponibilité.

- i. Dans le champ **Configuration du cluster nœud 1**, sélectionnez la zone de disponibilité principale de la configuration MAZ FSX pour ONTAP dans le menu déroulant **zone de disponibilité** et un sous-réseau dans la zone de disponibilité principale dans le menu déroulant **sous-réseau**.
- ii. Dans le champ **Configuration du cluster nœud 2**, sélectionnez la zone de disponibilité secondaire pour la configuration MAZ FSX pour ONTAP dans le menu déroulant **zone de disponibilité** et un sous-réseau dans la zone de disponibilité secondaire dans le menu déroulant **sous-réseau**.
- 5. Sous **Paramètres de l'application**, entrez un nom d'utilisateur et un mot de passe pour **informations d'identification de la base de données**.
- 6. Sous **connectivité**, fournissez les informations suivantes :
	- a. **Paire de clés** : sélectionnez une paire de clés.
	- b. **Active Directory** :
		- i. Dans le champ **Nom de domaine**, sélectionnez ou entrez un nom pour le domaine.
			- A. Pour les Active Directory gérés par AWS, les noms de domaine apparaissent dans le menu déroulant.
			- B. Pour un Active Directory géré par l'utilisateur, entrez un nom dans le champ **Rechercher et Ajouter**, puis cliquez sur **Ajouter**.
		- ii. Dans le champ **DNS address**, entrez l'adresse IP DNS du domaine. Vous pouvez ajouter jusqu'à 3 adresses IP.

Pour les répertoires actifs gérés par AWS, les adresses IP DNS apparaissent dans le menu déroulant.

- iii. Dans le champ **Nom d'utilisateur**, entrez le nom d'utilisateur du domaine Active Directory.
- iv. Dans le champ **Mot de passe**, entrez un mot de passe pour le domaine Active Directory.
- 7. Sous **Paramètres d'infrastructure**, fournissez les informations suivantes :
	- a. **FSX pour système ONTAP** : créez un nouveau système de fichiers FSX pour ONTAP ou utilisez un système de fichiers FSX pour ONTAP existant.
		- i. **Créer une nouvelle FSX pour ONTAP** : entrez le nom d'utilisateur et le mot de passe.

Un nouveau système de fichiers FSX pour ONTAP peut ajouter 30 minutes ou plus de temps d'installation.

- ii. **Sélectionnez une FSX pour ONTAP** existante : sélectionnez le nom de FSX pour ONTAP dans le menu déroulant et entrez un nom d'utilisateur et un mot de passe pour le système de fichiers.
- b. **Taille du lecteur de données** : entrez la capacité du lecteur de données et sélectionnez l'unité de capacité.
- 8. Résumé :
	- a. **Prévisualisation par défaut** : consultez les configurations par défaut définies par création rapide.
- b. **Coût estimé** : fournit une estimation des frais que vous pourriez engager si vous avez déployé les ressources indiquées.
- 9. Cliquez sur **Créer**.

Sinon, si vous souhaitez modifier l'un de ces paramètres par défaut maintenant, créez le serveur de base de données avec Advanced create.

Vous pouvez également sélectionner **Enregistrer la configuration** pour déployer l'hôte ultérieurement.

# **Création avancée**

# **Étapes**

- 1. Connectez-vous au ["Console Workload Factory"](https://console.workloads.netapp.com).
- 2. Dans la mosaïque bases de données, sélectionnez **Deploy database host**.
- 3. Sélectionnez **création avancée**.
- 4. Pour **modèle de déploiement**, sélectionnez **instance de cluster de basculement** ou **instance unique**.
- 5. Sous **paramètres AWS**, fournissez les informations suivantes :
	- a. **Informations d'identification AWS** : sélectionnez les informations d'identification AWS avec des autorisations d'automatisation pour déployer le nouvel hôte de base de données.

Les informations d'identification AWS avec des autorisations *automate* permettent à Workload Factory de déployer et de gérer le nouvel hôte de base de données à partir de votre compte AWS dans Workload Factory.

Les identifiants AWS avec des autorisations *read* permettent à Workload Factory de générer un modèle CloudFormation que vous pouvez utiliser dans la console AWS CloudFormation.

Si vous ne disposez pas d'informations d'identification AWS associées à Workload Factory et que vous souhaitez créer le nouveau serveur dans Workload Factory, suivez **option 1** pour accéder à la page informations d'identification. Ajoutez manuellement les informations d'identification et les autorisations requises pour *automate* mode pour les charges de travail de la base de données.

Si vous souhaitez remplir le formulaire Créer un nouveau serveur dans Workload Factory afin de pouvoir télécharger un modèle de fichier YAML complet pour le déploiement dans AWS CloudFormation, suivez **option 2** pour vous assurer que vous disposez des autorisations requises pour créer le nouveau serveur dans AWS CloudFormation. Ajoutez manuellement les informations d'identification et les autorisations requises pour *read* mode pour les charges de travail de base de données.

Vous pouvez également télécharger un modèle de fichier YAML partiellement rempli à partir de la Codebox pour créer la pile en dehors de Workload Factory sans informations d'identification ni autorisations. Sélectionnez **CloudFormation** dans la liste déroulante de la zone de code pour télécharger le fichier YAML.

b. **Région et VPC** : sélectionnez une région et un réseau VPC.

Assurez-vous que les groupes de sécurité d'un noeud final d'interface existant autorisent l'accès au protocole HTTPS (443) aux sous-réseaux sélectionnés.

Terminaux de l'interface de services AWS (SQS, FSX, EC2, CloudWatch, formation du cloud,

SSM) et le noeud final de la passerelle S3 sont créés lors du déploiement s'ils sont introuvables.

Les attributs DNS VPC EnableDnsSupport et EnableDnsHostnames sont modifiés pour activer la résolution de l'adresse du point de terminaison si ce n'est pas déjà fait sur true.

c. **Zones de disponibilité** : sélectionnez les zones de disponibilité et les sous-réseaux en fonction du modèle de déploiement que vous avez sélectionné.

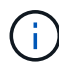

Les déploiements ici ne sont pris en charge que sur plusieurs zones de disponibilité (MAZ) FSX pour les configurations ONTAP.

Les sous-réseaux ne doivent pas partager la même table de routage pour la haute disponibilité.

#### **Pour les déploiements à instance unique**

i. Dans le champ **Configuration du cluster - nœud 1**, sélectionnez une zone de disponibilité dans le menu déroulant **zone de disponibilité** et un sous-réseau dans le menu déroulant **sous-réseau**.

#### **Pour les déploiements FCI**

- i. Dans le champ **Configuration du cluster nœud 1**, sélectionnez la zone de disponibilité principale de la configuration MAZ FSX pour ONTAP dans le menu déroulant **zone de disponibilité** et un sousréseau dans la zone de disponibilité principale dans le menu déroulant **sous-réseau**.
- ii. Dans le champ **Configuration du cluster nœud 2**, sélectionnez la zone de disponibilité secondaire pour la configuration MAZ FSX pour ONTAP dans le menu déroulant **zone de disponibilité** et un sous-réseau dans la zone de disponibilité secondaire dans le menu déroulant **sous-réseau**.
- a. **Groupe de sécurité** : sélectionnez un groupe de sécurité existant ou créez un nouveau groupe de sécurité.

Trois groupes de sécurité sont rattachés aux nœuds SQL (instances EC2) lors du déploiement du nouveau serveur.

- i. Un groupe de sécurité de la charge de travail est créé pour autoriser les ports et les protocoles requis pour les communications de cluster Microsoft SQL et Windows sur les nœuds.
- ii. Dans le cas d'Active Directory géré par AWS, le groupe de sécurité rattaché au service d'annuaire est automatiquement ajouté aux nœuds Microsoft SQL pour permettre la communication avec Active Directory.
- iii. Pour un système de fichiers FSX for ONTAP existant, le groupe de sécurité qui lui est associé est automatiquement ajouté aux nœuds SQL qui permettent la communication avec le système de fichiers. Lorsqu'un nouveau système FSX pour ONTAP est créé, un nouveau groupe de sécurité est créé pour le système de fichiers FSX pour ONTAP et le même groupe de sécurité est également rattaché aux nœuds SQL.

Pour un Active Directory géré par l'utilisateur, vous pouvez sélectionner un groupe de sécurité qui autorise le trafic à partir de vos systèmes existants qui doivent se connecter à la base de données. Le groupe de sécurité doit permettre la communication avec les contrôleurs de domaine Active Directory à partir des sous-réseaux où les instances EC2 pour Microsoft SQL sont configurées.

- 1. Sous **Paramètres de l'application**, fournissez les informations suivantes :
- b. Sous **SQL Server install type**, sélectionnez **License Incomed ami** ou **Use custom ami**.
	- i. Si vous sélectionnez **Licence avec ami**, fournissez les informations suivantes :
- A. **Système d'exploitation** : sélectionnez **Windows Server 2016**, **Windows Server 2019** ou **Windows Server 2022**.
- B. **Édition de la base de données** : sélectionnez **SQL Server Standard Edition** ou **SQL Server Enterprise Edition**.
- C. **Version de la base de données** : sélectionnez **SQL Server 2016**, **SQL Server 2019** ou **SQL Server 2022**.
- D. **Ami SQL Server** : sélectionnez une ami SQL Server dans le menu déroulant.
- ii. Si vous sélectionnez **utiliser ami personnalisé**, sélectionnez un ami dans le menu déroulant.
- c. **Classement SQL Server** : sélectionnez un jeu de classement pour le serveur.

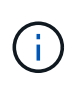

Si le jeu de classement sélectionné n'est pas compatible avec l'installation, nous vous recommandons de sélectionner le classement par défaut « SQL Latin1 General CP1 ci AS ».

- d. **Nom de la base de données** : entrez le nom du cluster de base de données.
- e. **Informations d'identification de la base de données** : saisissez un nom d'utilisateur et un mot de passe pour un nouveau compte de service ou utilisez les informations d'identification de compte de service existantes dans Active Directory.
	- 1. Sous **connectivité**, fournissez les informations suivantes :
- f. **Paire de clés** : sélectionnez une paire de clés pour vous connecter en toute sécurité à votre instance.
- g. **Active Directory** : fournissez les détails Active Directory suivants :
	- i. Dans le champ **Nom de domaine**, sélectionnez ou entrez un nom pour le domaine.
		- A. Pour les Active Directory gérés par AWS, les noms de domaine apparaissent dans le menu déroulant.
		- B. Pour un Active Directory géré par l'utilisateur, entrez un nom dans le champ **Rechercher et Ajouter**, puis cliquez sur **Ajouter**.
	- ii. Dans le champ **DNS address**, entrez l'adresse IP DNS du domaine. Vous pouvez ajouter jusqu'à 3 adresses IP.

Pour les répertoires actifs gérés par AWS, les adresses IP DNS apparaissent dans le menu déroulant.

- iii. Dans le champ **Nom d'utilisateur**, entrez le nom d'utilisateur du domaine Active Directory.
- iv. Dans le champ **Mot de passe**, entrez un mot de passe pour le domaine Active Directory.
	- 1. Sous **Paramètres d'infrastructure**, fournissez les informations suivantes :
- h. **Type d'instance DB** : sélectionnez le type d'instance de base de données dans le menu déroulant.
- i. **FSX pour système ONTAP** : créez un nouveau système de fichiers FSX pour ONTAP ou utilisez un système de fichiers FSX pour ONTAP existant.
	- i. **Créer une nouvelle FSX pour ONTAP** : entrez le nom d'utilisateur et le mot de passe.

Un nouveau système de fichiers FSX pour ONTAP peut ajouter 30 minutes ou plus de temps d'installation.

ii. **Sélectionnez une FSX pour ONTAP** existante : sélectionnez le nom de FSX pour ONTAP dans le menu déroulant et entrez un nom d'utilisateur et un mot de passe pour le système de fichiers.

j. **Règle Snapshot** : activée par défaut. Les snapshots sont pris tous les jours et disposent d'une période de conservation de 7 jours.

Les snapshots sont attribués aux volumes créés pour les charges de travail SQL.

- k. **Taille du lecteur de données** : entrez la capacité du lecteur de données et sélectionnez l'unité de capacité.
- l. **IOPS approvisionnées** : sélectionnez **automatique** ou **utilisateur-provisionné**. Si vous sélectionnez **utilisateur-provisionné**, entrez la valeur d'IOPS.
- m. **Capacité de débit** : sélectionnez la capacité de débit dans le menu déroulant.

Dans certaines régions, vous pouvez sélectionner une capacité de débit de 4 Gbit/s. Pour provisionner une capacité de débit de 4 Gbit/s, votre système de fichiers FSX for ONTAP doit être configuré avec une capacité de stockage SSD d'au moins 5,120 Gio et 160,000 IOPS SSD.

n. **Cryptage** : sélectionnez une clé de votre compte ou une clé d'un autre compte. Vous devez entrer la clé de cryptage ARN d'un autre compte.

Les clés de chiffrement personnalisées FSX pour ONTAP ne sont pas répertoriées en fonction de l'applicabilité du service. Sélectionnez une clé de chiffrement FSX appropriée. Les clés de chiffrement non-FSX entraînent un échec de la création du serveur.

Les clés gérées par AWS sont filtrées en fonction de l'applicabilité du service.

- o. **Tags**: Vous pouvez éventuellement ajouter jusqu'à 40 tags.
- p. **Simple notification Service** : vous pouvez éventuellement activer le service SNS (simple notification Service) pour cette configuration en sélectionnant une rubrique SNS pour Microsoft SQL Server dans le menu déroulant.
	- i. Activez le service de notification simple.
	- ii. Sélectionnez un ARN dans le menu déroulant.
- q. **Surveillance de CloudWatch** : vous pouvez éventuellement activer la surveillance de CloudWatch.

Nous vous recommandons d'activer CloudWatch pour le débogage en cas de défaillance. Les événements qui apparaissent dans la console AWS CloudFormation sont de haut niveau et ne spécifient pas la cause première. Tous les journaux détaillés sont enregistrés dans le C: \cfn\logs dossier des instances EC2.

Dans CloudWatch, un groupe de journaux est créé avec le nom de la pile. Un flux de journaux pour chaque noeud de validation et noeud SQL apparaît sous le groupe de journaux. CloudWatch affiche la progression du script et fournit des informations pour vous aider à comprendre si et quand le déploiement échoue.

- r. **Annulation de ressources** : cette fonction n'est pas prise en charge actuellement.
	- 1. Récapitulatif
- s. **Coût estimé** : fournit une estimation des frais que vous pourriez engager si vous avez déployé les ressources indiquées.
	- 1. Cliquez sur **Créer** pour déployer le nouvel hôte de base de données.

Vous pouvez également enregistrer la configuration.

# <span id="page-14-1"></span>**Étape 2 : activez la connexion à distance sur Microsoft SQL Server**

Une fois le serveur déployé, Workload Factory n'active pas la connexion à distance sur Microsoft SQL Server. Pour activer la connexion à distance, procédez comme suit.

# **Étapes**

- 1. Utilisez l'identité de l'ordinateur pour NTLM en vous référant à ["Sécurité réseau : autoriser le système local](https://learn.microsoft.com/en-us/previous-versions/windows/it-pro/windows-10/security/threat-protection/security-policy-settings/network-security-allow-local-system-to-use-computer-identity-for-ntlm) [à utiliser l'identité de l'ordinateur pour NTLM"](https://learn.microsoft.com/en-us/previous-versions/windows/it-pro/windows-10/security/threat-protection/security-policy-settings/network-security-allow-local-system-to-use-computer-identity-for-ntlm) dans la documentation Microsoft.
- 2. Vérifiez la configuration du port dynamique en vous reportant à la section ["Une erreur liée au réseau ou](https://learn.microsoft.com/en-us/troubleshoot/sql/database-engine/connect/network-related-or-instance-specific-error-occurred-while-establishing-connection) [spécifique à une instance s'est produite lors de l'établissement d'une connexion à SQL Server"](https://learn.microsoft.com/en-us/troubleshoot/sql/database-engine/connect/network-related-or-instance-specific-error-occurred-while-establishing-connection) de la documentation Microsoft.
- 3. Autorisez l'adresse IP ou le sous-réseau du client requis dans le groupe de sécurité.

# **Et la suite**

Maintenant vous pouvez ["Créez une base de données dans Workload Factory".](#page-15-0)

# <span id="page-14-0"></span>**Détecter une instance de Microsoft SQL Server**

Détectez une instance Microsoft SQL Server dans Workload Factory pour les bases de données.

Cette tâche permet de détecter une instance *non détectée*.

# **Description de la tâche**

Lorsque des identifiants AWS sont associés à Workload Factory, les bases de données permettent de détecter automatiquement les serveurs Microsoft SQL Server, à partir de SQL Server 2016, avec les types de stockage AWS suivants :

- FSX pour ONTAP
- EBS (Elastic Block Store)
- FSX pour serveur de fichiers Windows

Dans les bases de données, les instances découvertes sont classées comme suit :

- *Instances non détectées*: Instances non détectées qui ont été automatiquement découvertes par Workload Factory. Les instances ne sont pas détectées dans les cas suivants :
	- Échec de l'authentification Microsoft SQL Server.
	- Le système de fichiers FSX for ONTAP pour Microsoft SQL Server n'est pas enregistré avec votre compte dans Workload Factory.
- *Instances non gérées* : instances détectées qui ne sont pas gérées par Workload Factory
- *Managed instances* : instances détectées gérées par Workload Factory

La première étape de la gestion d'une instance de Microsoft SQL Server, ou instance hôte, dans Workload Factory pour les bases de données est la détection d'une instance de serveur de base de données non détectée.

# **Avant de commencer**

Les conditions requises pour détecter une instance de serveur de base de données non détectée sont les suivantes :

- Vous devez ["Identifiants de compte AWS"](https://docs.netapp.com/us-en/workload-setup-admin/add-credentials.html) détecter une instance de serveur de base de données dans Workload Factory.
- Le type de stockage de l'instance doit être l'un des suivants :
	- FSX pour ONTAP
	- EBS (Elastic Block Store)
	- FSX pour serveur de fichiers Windows
- Les instances EC2 doivent avoir un profil rôle/instance qui permet à la connexion SSM de fonctionner pour la détection.

Lorsqu'une instance Microsoft SQL est détectée, l'environnement existant n'est pas modifié. La détection se fait via AWS Systems Manager session Manager (SSM). Sans le profil d'instance IAM droit, la détection échouera. ["En savoir plus sur le dépannage SSM".](https://docs.aws.amazon.com/systems-manager/latest/userguide/session-manager-troubleshooting.html)

# **Étapes**

- 1. Connectez-vous au ["Console Workload Factory"](https://console.workloads.netapp.com).
- 2. Dans la mosaïque bases de données, sélectionnez **aller à bases de données Inventaire**.
- 3. Dans bases de données, sélectionnez l'onglet **Inventaire**.
- 4. Cliquez sur la flèche déroulante pour développer la ligne de l'hôte à détecter.

L'hôte se développe et les instances hôte s'affichent.

- 5. Cliquez sur le menu des trois points de l'instance à détecter.
- 6. Cliquez sur **détecter**.
- 7. Dans la boîte de dialogue **Detect instance**, indiquez le nom d'utilisateur et le mot de passe Microsoft SQL Server ou le nom d'utilisateur et le mot de passe FSX for ONTAP.

Workload Factory essaie de valider vos informations d'identification Microsoft SQL ou FSX for ONTAP.

Si l'une de ces informations d'identification n'est pas disponible, Workload Factory tente d'installer le aws.tools.SimpleSystemsManagement module dans PowerShell.

8. Cliquez sur **détecter**.

Les informations sur l'instance détectée s'affichent.

- 9. Sélectionnez **Oui, gérer l'instance via Workload Factory** ou **non**.
- 10. Cliquez sur **Done**.

# **Et la suite**

Lorsque le type de stockage de l'instance hôte est FSX pour ONTAP, vous pouvez ["Gérez l'instance via](https://docs.netapp.com/fr-fr/workload-databases/manage-server.html) [Workload Factory".](https://docs.netapp.com/fr-fr/workload-databases/manage-server.html)

# <span id="page-15-0"></span>**Créez une base de données Microsoft SQL dans Workload Factory pour les bases de données**

La création d'une nouvelle base de données Microsoft SQL dans la console Workload Factory vous permet de gérer la ressource au sein de Workload Factory.

# **Description de la tâche**

Lors de la création de la base de données, deux nouveaux volumes sont créés dans le système de fichiers FSX pour ONTAP, composé de LUN indépendants qui hébergent les données et les fichiers journaux de la base de données. Les fichiers de base de données de la nouvelle base de données sont à provisionnement fin et ne consomment que quelques Mo de la taille totale allouée à la nouvelle base de données.

Si vous souhaitez isoler le stockage de la base de données, vous pouvez le faire en utilisant un *point de montage virtuel*. Le point de montage virtuel vous permet de consolider des bases de données sur quelques lecteurs communs de l'hôte.

La création d'une base de données dans Workload Factory nécessite des autorisations de mode automatisé. En mode de base, vous pouvez également copier ou télécharger un modèle de code partiellement rempli pour terminer l'opération en dehors de Workload Factory. ["Découvrez les modes opérationnels dans Workload](https://docs.netapp.com/us-en/workload-setup-admin/operational-modes.html) [Factory"](https://docs.netapp.com/us-en/workload-setup-admin/operational-modes.html) pour choisir le mode que vous souhaitez utiliser.

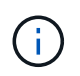

Les serveurs Microsoft SQL utilisant le protocole SMB ne prennent pas en charge la création de bases de données.

# **Avant de commencer**

Assurez-vous de remplir les conditions préalables suivantes avant de créer une nouvelle base de données.

# **Informations d'identification et autorisations**

Vous devez ["Informations d'identification du compte AWS et autorisations](https://docs.netapp.com/us-en/workload-setup-admin/add-credentials.html) *[read](https://docs.netapp.com/us-en/workload-setup-admin/add-credentials.html)* [ou](https://docs.netapp.com/us-en/workload-setup-admin/add-credentials.html) *[automate](https://docs.netapp.com/us-en/workload-setup-admin/add-credentials.html)* [mode"](https://docs.netapp.com/us-en/workload-setup-admin/add-credentials.html) créer une nouvelle base de données dans Workload Factory.

Vous pouvez également utiliser la Codebox pour copier un modèle afin de déployer une base de données hors de Workload Factory à l'aide de l'API REST. ["En savoir plus sur l'automatisation de Codebox"](https://docs.netapp.com/us-en/workload-setup-admin/codebox-automation.html).

# **Hôte Windows**

Vous devez disposer de suffisamment de lettres de lecteur disponibles sur Microsoft SQL Server pour créer de nouveaux lecteurs pour la nouvelle base de données si vous utilisez le mode *création rapide*.

# **Microsoft SQL Server**

Pour héberger la nouvelle base de données, vous devez disposer d'un serveur Microsoft SQL géré dans Workload Factory.

# **AWS Systems Manager**

Vérifiez que le NT Authority\SYSTEM user privilège est activé sur l'hôte Microsoft SQL via AWS System Manager.

# **Créer une base de données**

Vous pouvez utiliser les modes de déploiement *Quick CREATE* ou *Advanced CREATE* pour effectuer cette tâche dans Workload Factory avec des autorisations de mode *READ* ou *automate*.

# **Création rapide**

# **Étapes**

- 1. Connectez-vous au ["Console Workload Factory"](https://console.workloads.netapp.com).
- 2. Dans la mosaïque bases de données, sélectionnez **aller à bases de données Inventaire**.
- 3. Dans bases de données, sélectionnez l'onglet **Inventaire**.
- 4. Dans l'onglet Inventaire, sélectionnez un serveur de base de données avec une instance de serveur SQL gérée dans laquelle créer la base de données.
- 5. Cliquez sur le menu à trois points de l'instance gérée, puis sélectionnez **Créer une base de données utilisateur**.
- 6. Sur la page Créer une base de données utilisateur, sous informations sur la base de données, fournissez les informations suivantes :
	- a. **Nom de la base de données** : entrez le nom de la base de données.
	- b. **Classement** : sélectionnez un classement pour la base de données. Le classement par défaut SQL\_Latin1\_General\_CP1\_ci\_AS » sur Microsoft SQL Server est sélectionné.
- 7. Sous Paramètres de fichier, fournissez les informations suivantes :
	- a. **Mode Paramètres de fichier** : sélectionnez **création rapide**.
	- b. **Noms de fichiers et chemin** :
		- **Nom du fichier de données** : entrez le nom du fichier de données.
		- **Nom du fichier journal** : entrez le nom du fichier journal.
	- c. **Taille des fichiers** : entrez la taille des données et du journal de la base de données.
- 8. Cliquez sur **Créer**.

Sinon, si vous voulez modifier l'un de ces paramètres par défaut maintenant, changez le **mode Paramètres du fichier** en **mode de création avancée**.

# **Création avancée**

# **Étapes**

- 1. Connectez-vous au ["Console Workload Factory"](https://console.workloads.netapp.com).
- 2. Dans la mosaïque bases de données, sélectionnez **aller à bases de données Inventaire**.
- 3. Dans bases de données, sélectionnez l'onglet **Inventaire**.
- 4. Dans l'onglet Inventaire, sélectionnez un serveur de base de données avec une instance de serveur SQL gérée dans laquelle créer la base de données.
- 5. Cliquez sur le menu à trois points de l'instance gérée, puis sélectionnez **Créer une base de données utilisateur**.
- 6. Sélectionnez **Créer une base de données utilisateur**.
- 7. Sur la page Créer une base de données utilisateur, sous informations sur la base de données, fournissez les informations suivantes :
	- a. **Nom de la base de données** : entrez le nom de la base de données.
	- b. **Classement** : sélectionnez le classement de la base de données. Le classement par défaut SQL\_Latin1\_General\_CP1\_ci\_AS » sur Microsoft SQL Server est sélectionné.
- 8. Sous Paramètres de fichier, fournissez les informations suivantes :
- a. **Mode Paramètres de fichier** : sélectionnez **création avancée**.
- b. **Noms de fichiers et chemin** :
	- i. **Fichier de données** : sélectionnez une lettre de lecteur et entrez le nom du fichier de données.

Si vous le souhaitez, cliquez sur la case **point de montage virtuel**.

ii. **Fichier journal** : sélectionnez une lettre de lecteur et entrez le nom du fichier journal.

Si vous le souhaitez, cliquez sur la case **point de montage virtuel**.

- c. **Taille des fichiers** : entrez la taille des données et du journal de la base de données.
- 9. Cliquez sur **Créer**.

Si vous avez créé l'hôte de base de données, vous pouvez vérifier la progression du travail dans l'onglet **surveillance du travail**.

# <span id="page-18-0"></span>**Automatisez avec Codebox**

Vous pouvez automatiser le déploiement de l'hôte, la création de bases de données, etc. Avec Codebox. Codebox est un co-pilote IAC (Infrastructure-as-Code) qui vous aide à générer du code pour exécuter toutes les opérations prises en charge par Workload Factory.

En savoir plus sur ["Automatisation de la Codebox"](https://docs.netapp.com/us-en/workload-setup-admin/codebox-automation.html) et comment l'utiliser.

# **Informations sur le copyright**

Copyright © 2024 NetApp, Inc. Tous droits réservés. Imprimé aux États-Unis. Aucune partie de ce document protégé par copyright ne peut être reproduite sous quelque forme que ce soit ou selon quelque méthode que ce soit (graphique, électronique ou mécanique, notamment par photocopie, enregistrement ou stockage dans un système de récupération électronique) sans l'autorisation écrite préalable du détenteur du droit de copyright.

Les logiciels dérivés des éléments NetApp protégés par copyright sont soumis à la licence et à l'avis de nonresponsabilité suivants :

CE LOGICIEL EST FOURNI PAR NETAPP « EN L'ÉTAT » ET SANS GARANTIES EXPRESSES OU TACITES, Y COMPRIS LES GARANTIES TACITES DE QUALITÉ MARCHANDE ET D'ADÉQUATION À UN USAGE PARTICULIER, QUI SONT EXCLUES PAR LES PRÉSENTES. EN AUCUN CAS NETAPP NE SERA TENU POUR RESPONSABLE DE DOMMAGES DIRECTS, INDIRECTS, ACCESSOIRES, PARTICULIERS OU EXEMPLAIRES (Y COMPRIS L'ACHAT DE BIENS ET DE SERVICES DE SUBSTITUTION, LA PERTE DE JOUISSANCE, DE DONNÉES OU DE PROFITS, OU L'INTERRUPTION D'ACTIVITÉ), QUELLES QU'EN SOIENT LA CAUSE ET LA DOCTRINE DE RESPONSABILITÉ, QU'IL S'AGISSE DE RESPONSABILITÉ CONTRACTUELLE, STRICTE OU DÉLICTUELLE (Y COMPRIS LA NÉGLIGENCE OU AUTRE) DÉCOULANT DE L'UTILISATION DE CE LOGICIEL, MÊME SI LA SOCIÉTÉ A ÉTÉ INFORMÉE DE LA POSSIBILITÉ DE TELS DOMMAGES.

NetApp se réserve le droit de modifier les produits décrits dans le présent document à tout moment et sans préavis. NetApp décline toute responsabilité découlant de l'utilisation des produits décrits dans le présent document, sauf accord explicite écrit de NetApp. L'utilisation ou l'achat de ce produit ne concède pas de licence dans le cadre de droits de brevet, de droits de marque commerciale ou de tout autre droit de propriété intellectuelle de NetApp.

Le produit décrit dans ce manuel peut être protégé par un ou plusieurs brevets américains, étrangers ou par une demande en attente.

LÉGENDE DE RESTRICTION DES DROITS : L'utilisation, la duplication ou la divulgation par le gouvernement sont sujettes aux restrictions énoncées dans le sous-paragraphe (b)(3) de la clause Rights in Technical Data-Noncommercial Items du DFARS 252.227-7013 (février 2014) et du FAR 52.227-19 (décembre 2007).

Les données contenues dans les présentes se rapportent à un produit et/ou service commercial (tel que défini par la clause FAR 2.101). Il s'agit de données propriétaires de NetApp, Inc. Toutes les données techniques et tous les logiciels fournis par NetApp en vertu du présent Accord sont à caractère commercial et ont été exclusivement développés à l'aide de fonds privés. Le gouvernement des États-Unis dispose d'une licence limitée irrévocable, non exclusive, non cessible, non transférable et mondiale. Cette licence lui permet d'utiliser uniquement les données relatives au contrat du gouvernement des États-Unis d'après lequel les données lui ont été fournies ou celles qui sont nécessaires à son exécution. Sauf dispositions contraires énoncées dans les présentes, l'utilisation, la divulgation, la reproduction, la modification, l'exécution, l'affichage des données sont interdits sans avoir obtenu le consentement écrit préalable de NetApp, Inc. Les droits de licences du Département de la Défense du gouvernement des États-Unis se limitent aux droits identifiés par la clause 252.227-7015(b) du DFARS (février 2014).

# **Informations sur les marques commerciales**

NETAPP, le logo NETAPP et les marques citées sur le site<http://www.netapp.com/TM>sont des marques déposées ou des marques commerciales de NetApp, Inc. Les autres noms de marques et de produits sont des marques commerciales de leurs propriétaires respectifs.